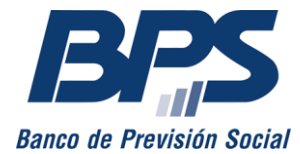

**Comunicado 12/2022**

Asistencia al Contribuyente

Julio 2022

## **INSTRUCTIVO DE SERVICIO EN LÍNEA**

## **Inscribir empresa**

## **Sustituye comunicado R 23/2020**

Este servicio permite la inscripción de contribuyentes unipersonales y sociedades de hecho en BPS y DGI, para lo que se debe contar con [usuario personal BPS.](https://www.bps.gub.uy/11444/) Pueden registrarse bajo estas naturalezas jurídicas:

- Profesionales con amparo a la Caja de Jubilaciones y Pensiones de Profesionales Universitarios (CJPPU) o a la Caja Notarial, que presten servicios personales fuera de la relación de dependencia.
- Trabajadores no dependientes que presten servicios personales no profesionales.
- Trabajadores no dependientes que desarrollen actividades de Industria y Comercio (régimen general o pequeña empresa).
- Trabajadores no dependientes que desarrollen actividades de Industria y Comercio en régimen de monotributo común, Mides o en ferias tradicionales. 1
- Sociedades de hecho solo de Industria y Comercio, pequeña empresa y régimen general.

### **1. Acceso al servicio**

Se accede desde www.bps.gub.uy a través del servicio [Inscribir empresa.](http://www.bps.gub.uy/15073/)

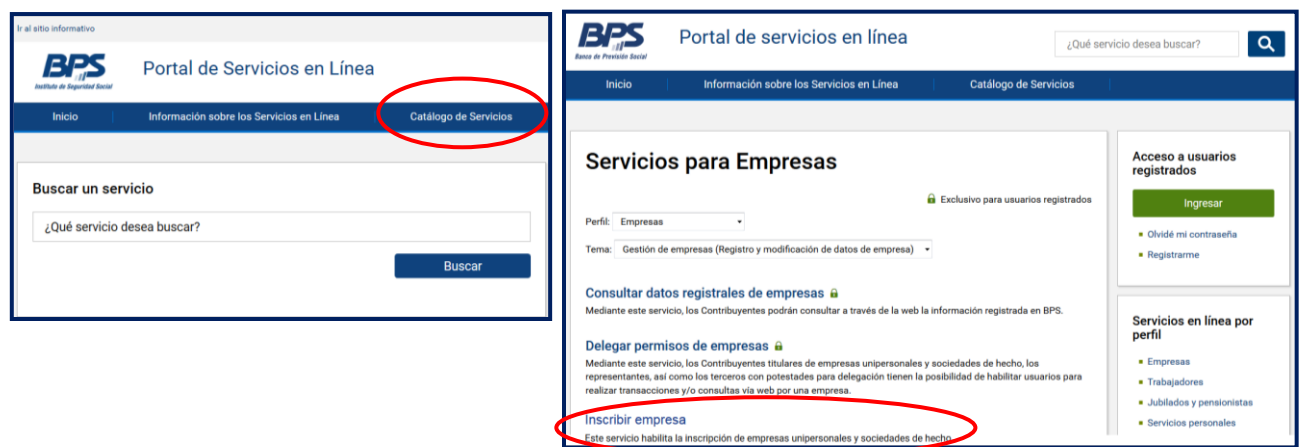

 $1$  Comprende a las ferias especiales que se desarrollan en el período comprendido entre el 1/12 y el 6/1.

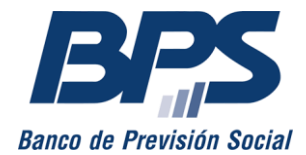

**Comunicado 12/2022**

## **2. Inicio de la inscripción**

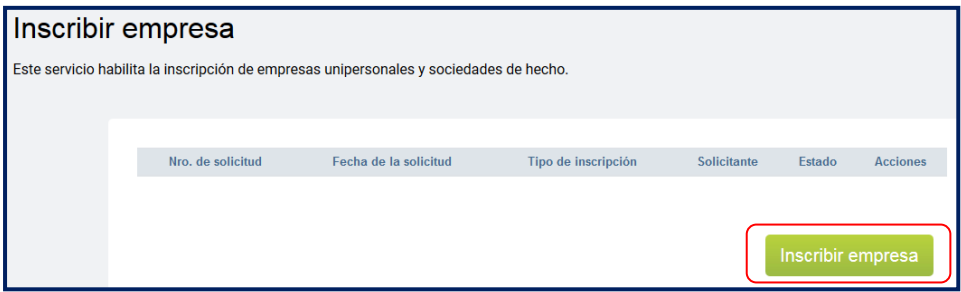

Para comenzar el proceso de inscripción, seleccione «Inscribir empresa».

Luego indique la naturaleza jurídica que corresponde inscribir y presione «Siguiente».

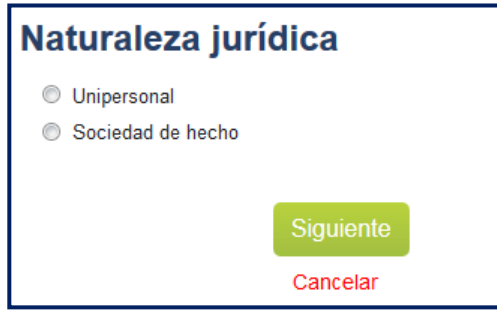

## **UNIPERSONALES**

## **INSCRIPCIÓN DE PROFESIONAL UNIVERSITARIO**

### **Paso 1 - Tipo de inscripción**

Se debe seleccionar el tipo de inscripción «Profesionales» e ingresar la profesión tal como figura en el título universitario, seleccionarla y presionar «Siguiente».

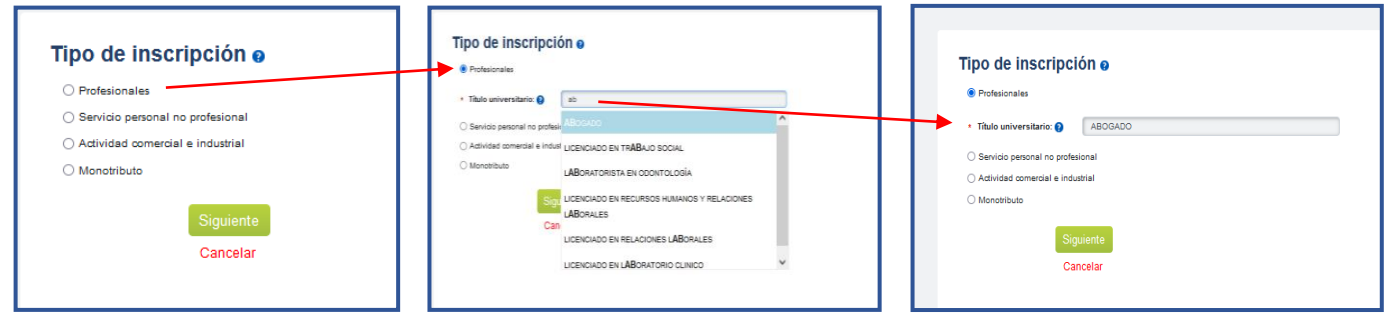

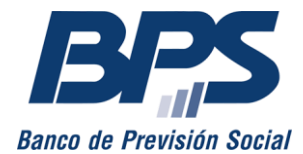

**Comunicado 12/2022**

## **Paso 2 - Datos personales**

En este paso se visualiza la siguiente información:

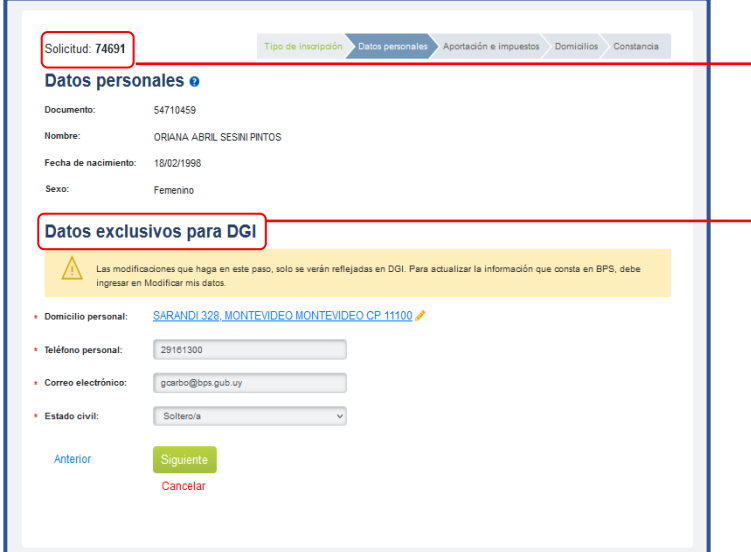

Número de solicitud a tener en cuenta para el seguimiento del trámite.

Debe completar o modificar la información requerida. Se señala que los datos solicitados son de uso exclusivo

### **Datos personales**

En este punto se muestra información personal registrada en BPS. En caso de que esta información no sea correcta, debe solicitar su modificación desde el servicio en línea [Consúltenos,](https://scp.bps.gub.uy/my.policy) tema *Empresarios*, motivo *Inscripción web de empresas*, adjuntando una copia escaneada del documento de identidad.

**Importante:** se señala que no debe continuar la transacción hasta verificar el cambio solicitado.

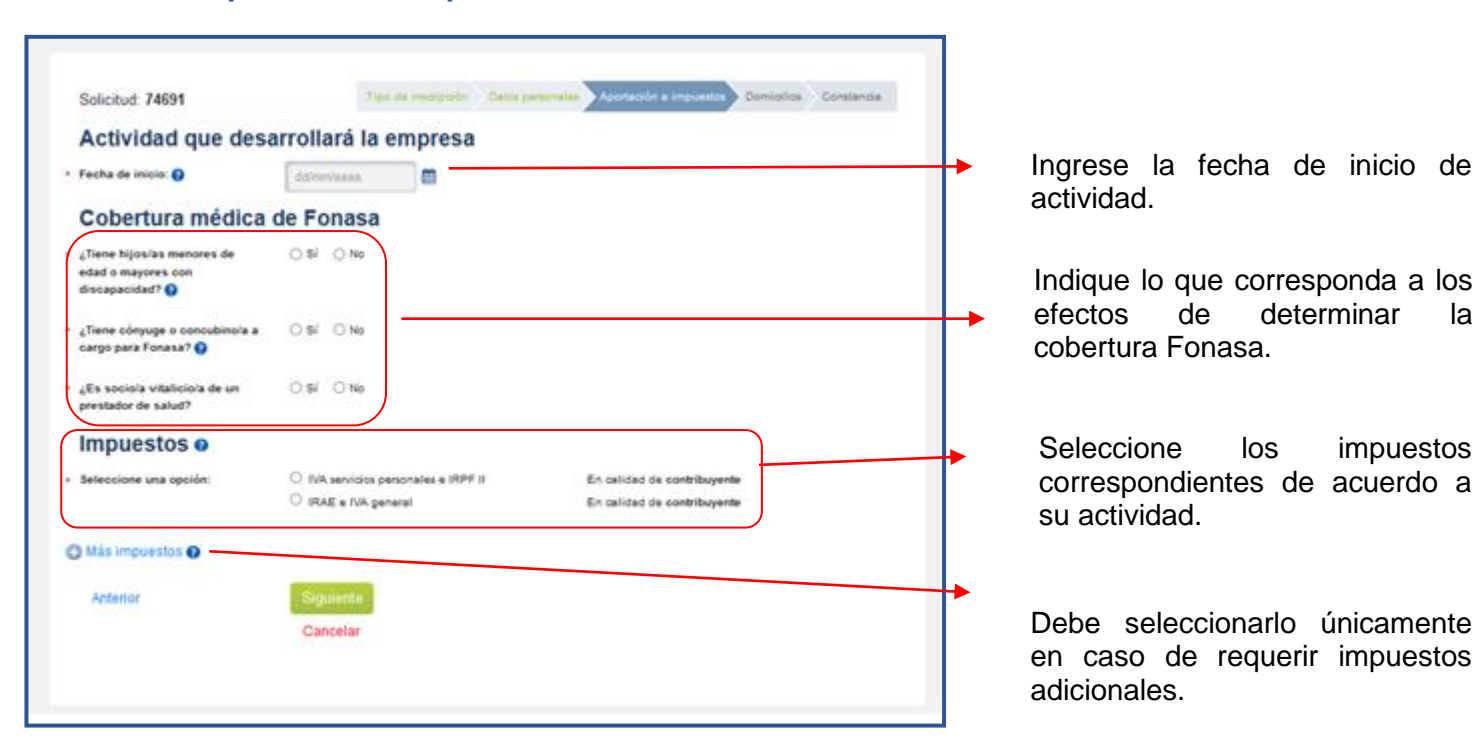

### **Paso 3 - Aportación e impuestos**

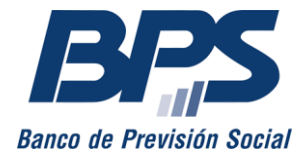

### **Comunicado 12/2022**

**ACLARACIÓN:** la fecha de inicio de actividad puede ser igual o posterior a la fecha de declaración de ejercicio en la caja correspondiente. La fecha declarada debe coincidir con la fecha de inicio de la actividad como prestador de servicios personales fuera de la relación de dependencia.

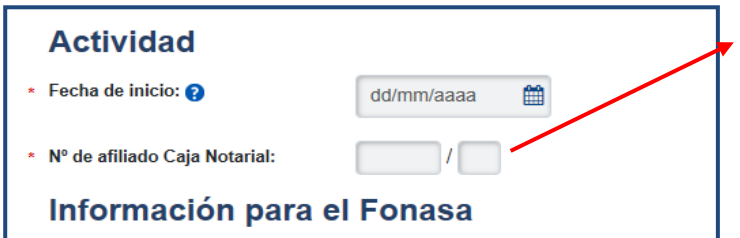

Para el caso de **escribanos**, se deben ingresar el número de afiliado de la Caja Notarial y el número verificador (Ej.: *11111/1*).

Impuestos o Seleccione una opción: O IVA servicios personales e IRPF II Contribuyente IRAE e IVA GENERAL Contribuyente \* Fecha de balance: 30 de setiembre  $\overline{\bullet}$  **O** 31 de enero<br>28 de febrero Si cambia la fecha de balance es porque nta 31 de marzo 30 de abril<br>31 de mayo **C** Más Impuestos **@** 30 de junio 31 de julio<br>31 de julio<br>31 de agosto 31 de octubre 30 de noviembre 31 de diciembre

La fecha de balance depende del impuesto seleccionado:

- **IVA servicios personales e IRPF II**: la fecha de balance es, por defecto, el 31 de diciembre.
- **IRAE e IVA GENERAL:** si cuenta con contabilidad suficiente, podrá indicar una fecha de balance distinta a la antes mencionada.

Posteriormente, en caso de requerir modificar o añadir más impuestos, lo podrá realizar desde el servicio en línea [Modificación de Datos Registrales.](https://servicios.dgi.gub.uy/servlet?accion=inicio)

**IMPORTANTE:** las siguientes profesiones deberán seleccionar en «Impuestos» si combinan o no capital y trabajo.

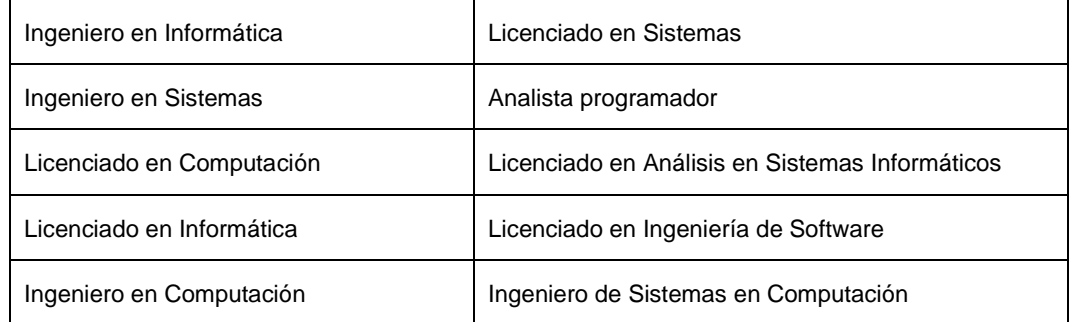

Seleccionando «Sí», deberá marcar el impuesto a tributar entre las siguientes opciones:

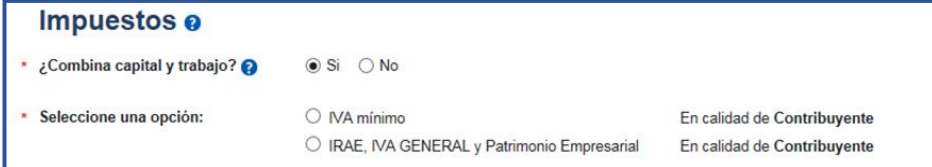

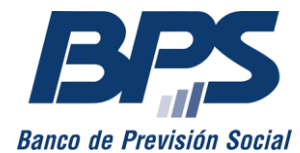

**Comunicado 12/2022**

Seleccionando «No», deberá elegirlo en esta pantalla:

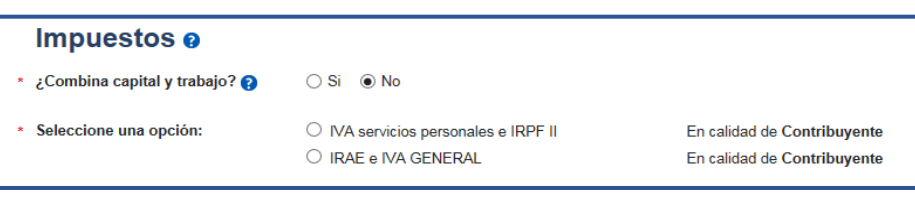

### **Paso 4 - Domicilios**

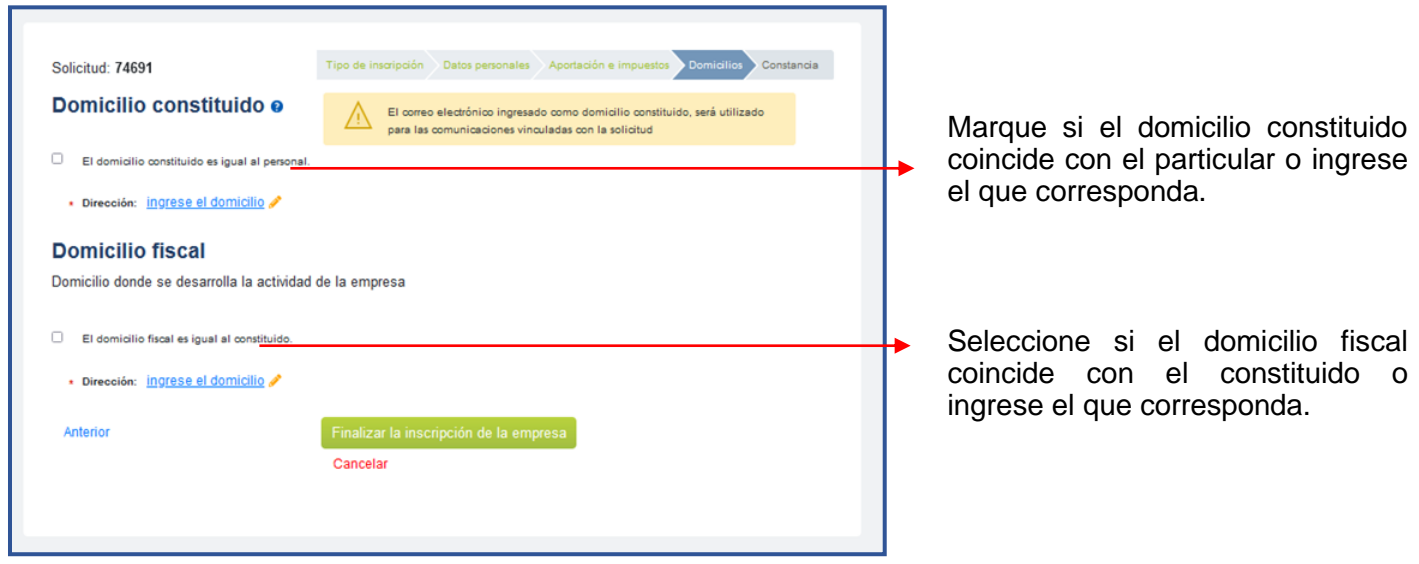

Para completar su solicitud, seleccione «Finalizar la inscripción de la empresa».

### **Paso 5 - Constancia**

Una vez confirmada la solicitud, se emite una constancia que indica el éxito de la transacción y se envía al correo electrónico ingresado en el paso 2. Se debe tener en cuenta que a esta dirección se enviará toda comunicación relativa al trámite.

Asimismo, seleccionando la opción «Gestión de solicitudes», se visualiza la grilla de solicitudes y se puede ver su estado.

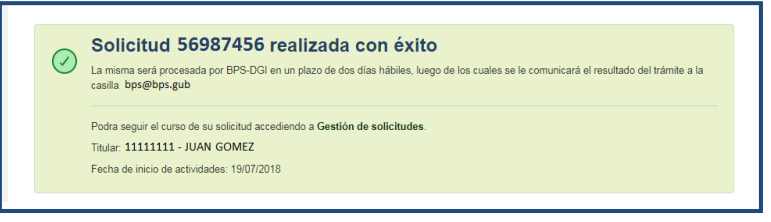

Una vez que el estado de la inscripción esté confirmado, debe constituir domicilio electrónico con BPS para notificarse sobre actuaciones, resoluciones e intimaciones de ATYR.

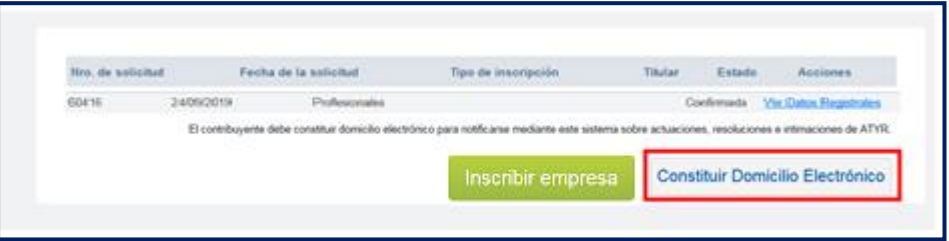

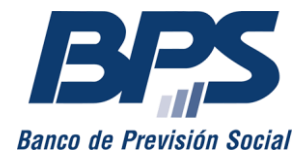

**Comunicado 12/2022**

### **INSCRIPCIÓN DE SERVICIO PERSONAL NO PROFESIONAL**

### **Paso 1 - Tipo de inscripción**

Se debe seleccionar el tipo de inscripción «Servicio personal no profesional».

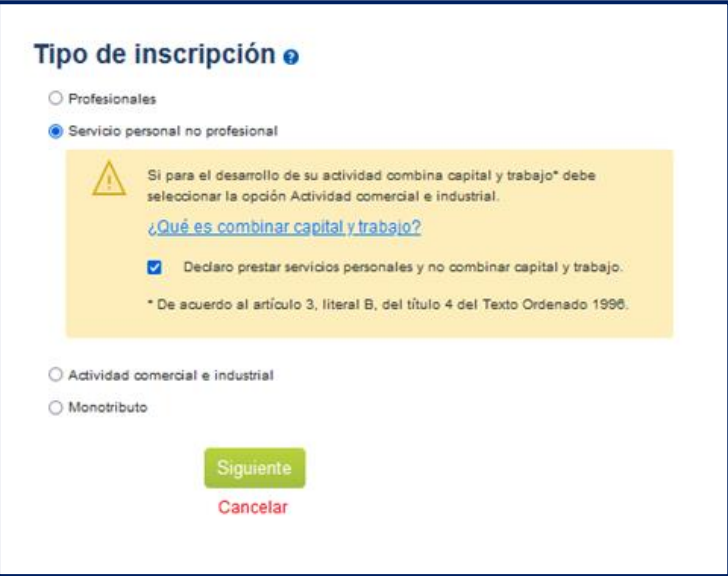

**ACLARACIÓN:** debe marcar la opción «Declaro prestar servicios personales y no combinar capital y trabajo» en forma previa a elegir «Siguiente» para continuar con la transacción.

Si su actividad combina capital y trabajo, seleccione «Actividad Comercial e Industrial».

### **Paso 2 - Datos personales**

En este paso se visualiza la siguiente información:

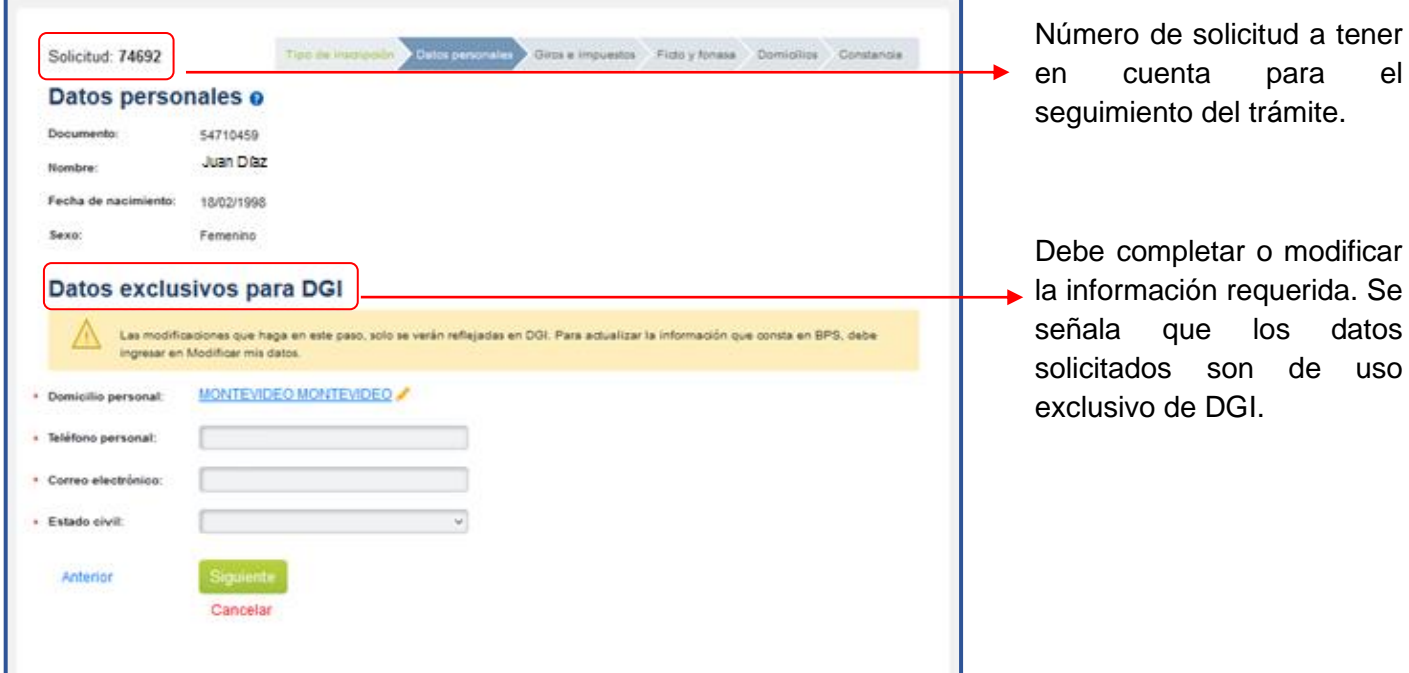

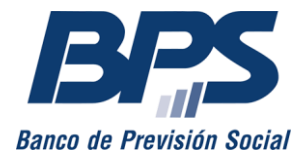

### **Datos personales**

### **Comunicado 12/2022**

En este punto se muestra información personal registrada en BPS. En caso de que esta información no sea correcta, debe solicitar su modificación desde el servicio en línea [Consúltenos,](http://www.bps.gub.uy/8763/) tema *Empresarios*, motivo *Inscripción web de empresas*, adjuntando una copia escaneada del documento de identidad. Se señala que no debe continuar la transacción hasta verificar el cambio solicitado.

### **Paso 3 - Giros e impuestos**

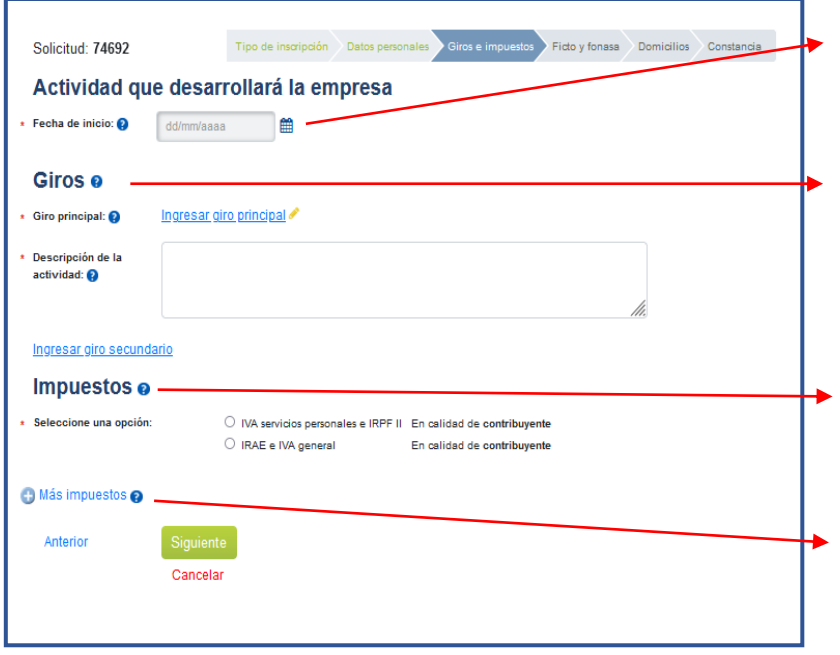

Ingrese la fecha de inicio de la actividad.

Indique el giro principal de la empresa e ingrese una descripción de la actividad en forma detallada. En caso de realizar otras actividades, debe ingresar giros secundarios, así como sus descripciones.

Seleccione los impuestos correspondientes de acuerdo a su actividad.

Seleccione en caso de que la actividad de la empresa implique impuestos adicionales.

La fecha de balance depende del impuesto seleccionado:

- **IVA servicios personales e IRPF II**: la fecha de balance es, por defecto, el 31 de diciembre.
- **IRAE e IVA GENERAL:** si cuenta con contabilidad suficiente, podrá indicar la fecha de balance.

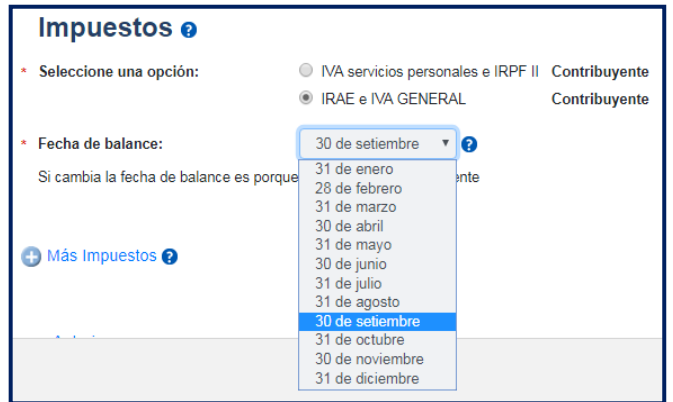

Posteriormente, en caso de requerir modificar o añadir más impuestos, lo podrá realizar desde el servicio en línea [Modificación de Datos Registrales.](https://servicios.dgi.gub.uy/servlet?accion=inicio)

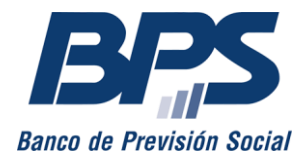

#### **Comunicado 12/2022**

## **Paso 4 - Fictos y Fonasa**

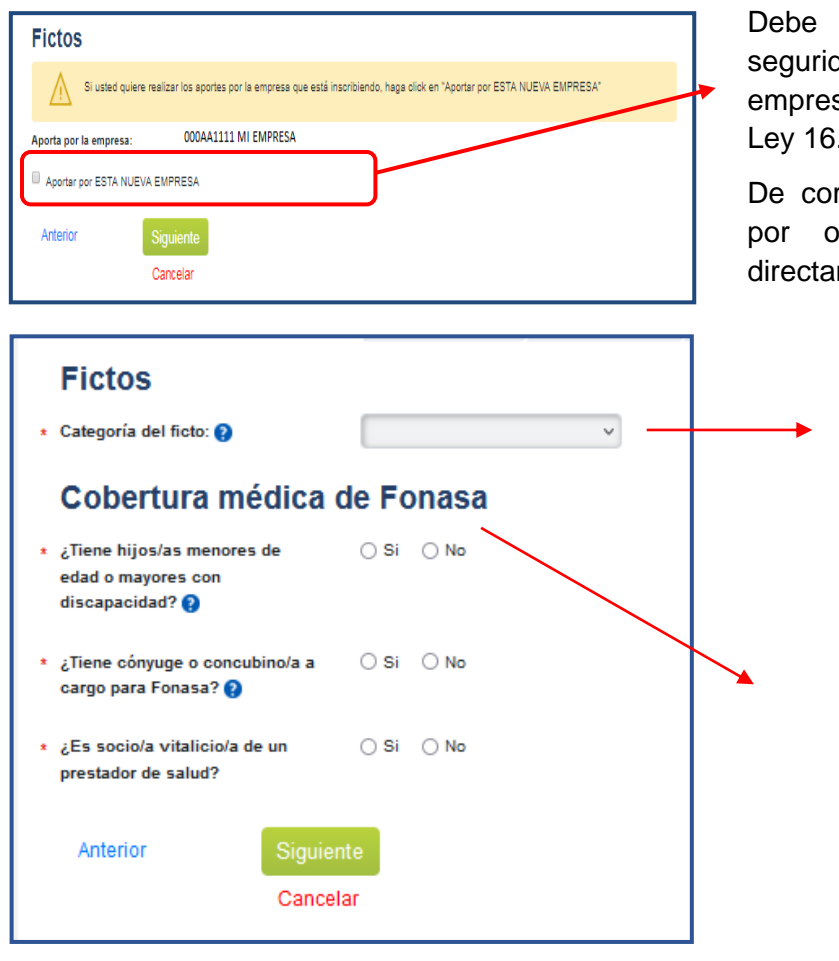

Debe indicar si los aportes a la seguridad social los realiza por esta empresa, según el artículo 172 de la Ley 16.713.

De corresponder realizar los aportes por otra empresa, debe marcar directamente «Siguiente».

> Cuando corresponde realizar aportes por la empresa que está registrando, debe optar por una categoría de sueldo ficto.

> Indique lo que corresponda a los efectos de determinar la cobertura Fonasa.

Seleccione «Siguiente» para continuar.

## **Paso 5 - Domicilios**

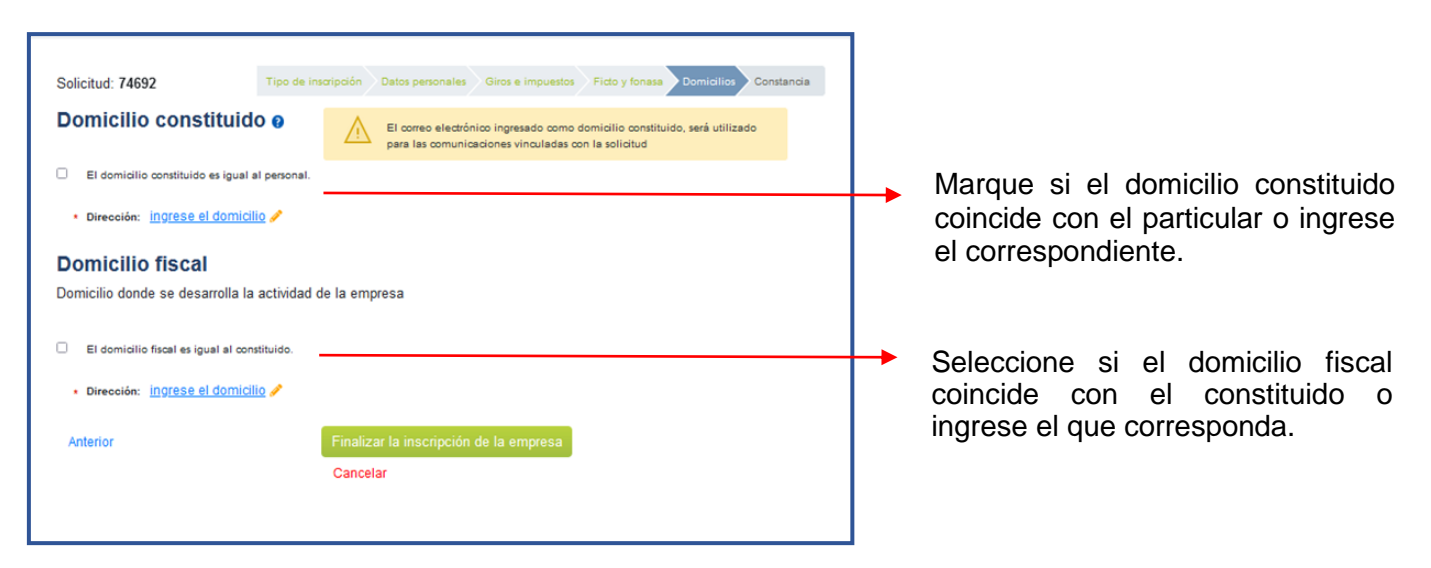

Seleccione «Finalizar la inscripción de la empresa» para continuar.

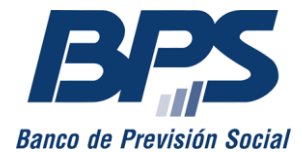

## **Paso 6 - Constancia**

**Comunicado 12/2022**

Una vez confirmada la solicitud, se emite la constancia y se envía al correo electrónico ingresado en el paso 2. Se debe tener en cuenta que a esta dirección se enviará toda comunicación relativa al trámite.

Asimismo, seleccionando la opción «Gestión de solicitudes», se visualiza la grilla de solicitudes y se puede ver su estado.

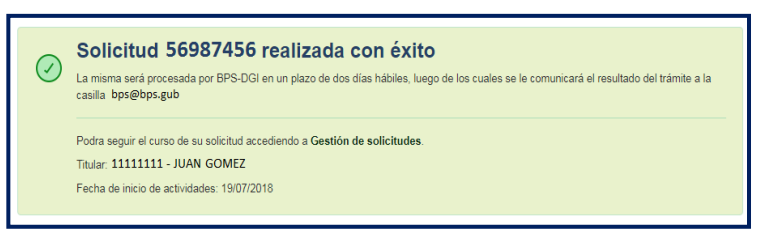

Una vez que el estado de la inscripción esté confirmado, debe constituir domicilio electrónico con BPS para notificarse sobre actuaciones, resoluciones e intimaciones de ATYR.

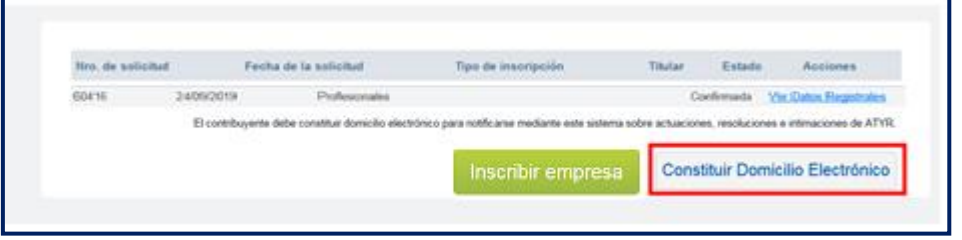

## **INSCRIPCIÓN DE ACTIVIDAD COMERCIAL E INDUSTRIAL**

## **Paso 1 - Tipo de inscripción**

Si su actividad combina capital y trabajo, seleccione «Actividad Comercial e Industrial».

Debe marcar la opción «Declaro no prestar servicios personales y combinar capital y trabajo» en forma previa a elegir «Siguiente» para continuar con la transacción.

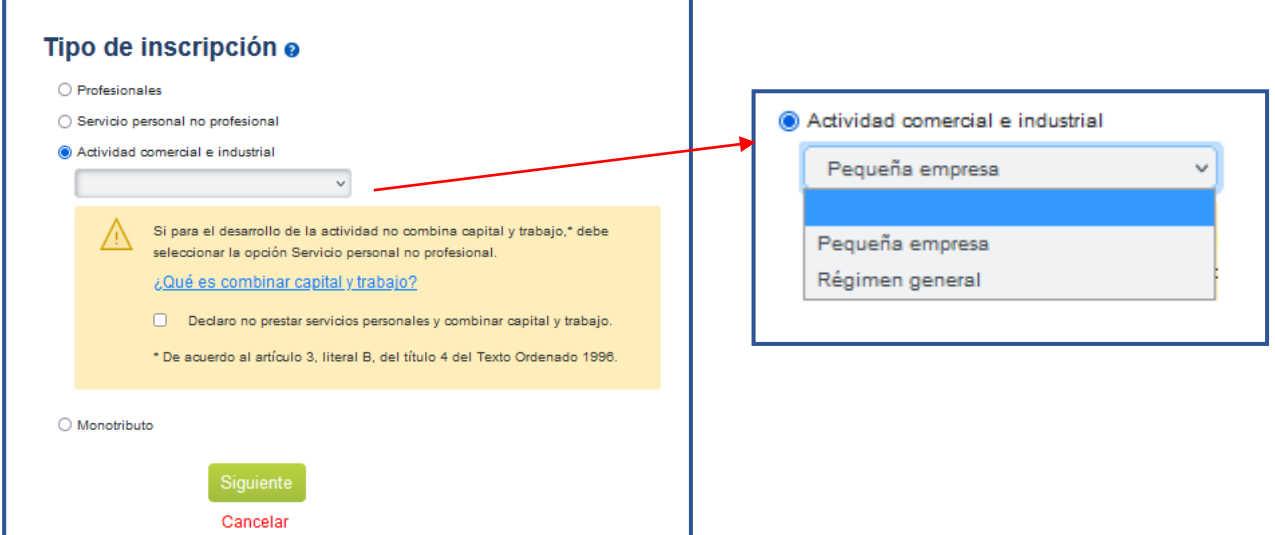

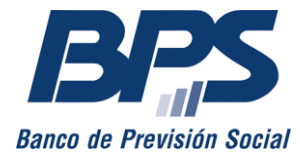

**Comunicado 12/2022**

## **Paso 2 - Datos personales**

En este paso se visualiza la siguiente información:

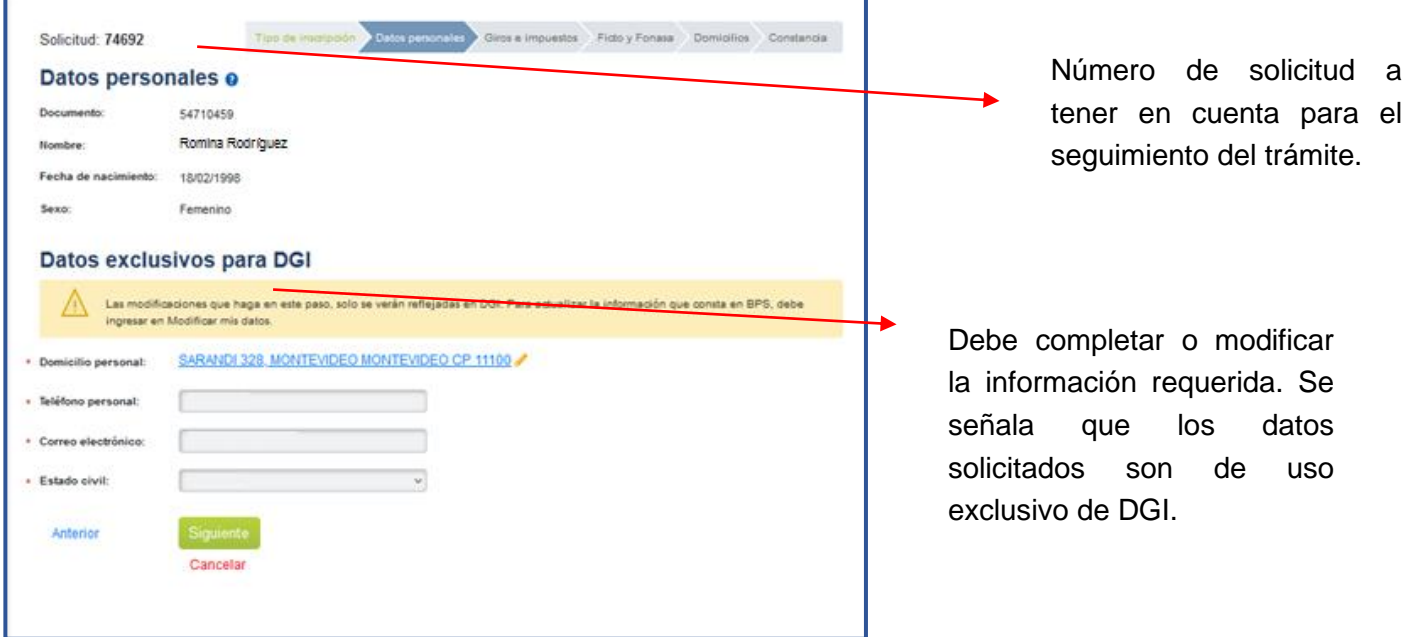

#### **Datos personales**

En este punto se muestra información personal registrada ante BPS. En caso de que esta información no esté correcta, debe solicitar su modificación desde el servicio en línea [Consúltenos,](http://www.bps.gub.uy/8763/) tema *Empresarios*, motivo *Inscripción web de empresas*, adjuntando una copia escaneada del documento de identidad. Se señala que no debe continuar la transacción hasta verificar el cambio solicitado.

### **Paso 3 - Giros e impuestos**

Debe ingresar la siguiente información:

- 1. La **fecha de inicio** de actividad.
- 2. El **giro principal** de la empresa. Además, debe realizar una descripción de la actividad en forma detallada.
- 3. En caso de realizar otras actividades, debe ingresar **giros secundarios**, así como sus descripciones
- 4. **Impuestos**. Se muestran por defecto los impuestos correspondientes al régimen seleccionado en el paso 1. De contar con contabilidad suficiente, podrá modificar la fecha de balance (en «Régimen General»). En caso de corresponder, deberá indicar su condición de importador o exportador.

En caso de ser necesario, seleccione los impuestos adicionales.

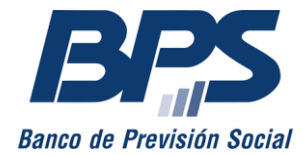

**Comunicado 12/2022**

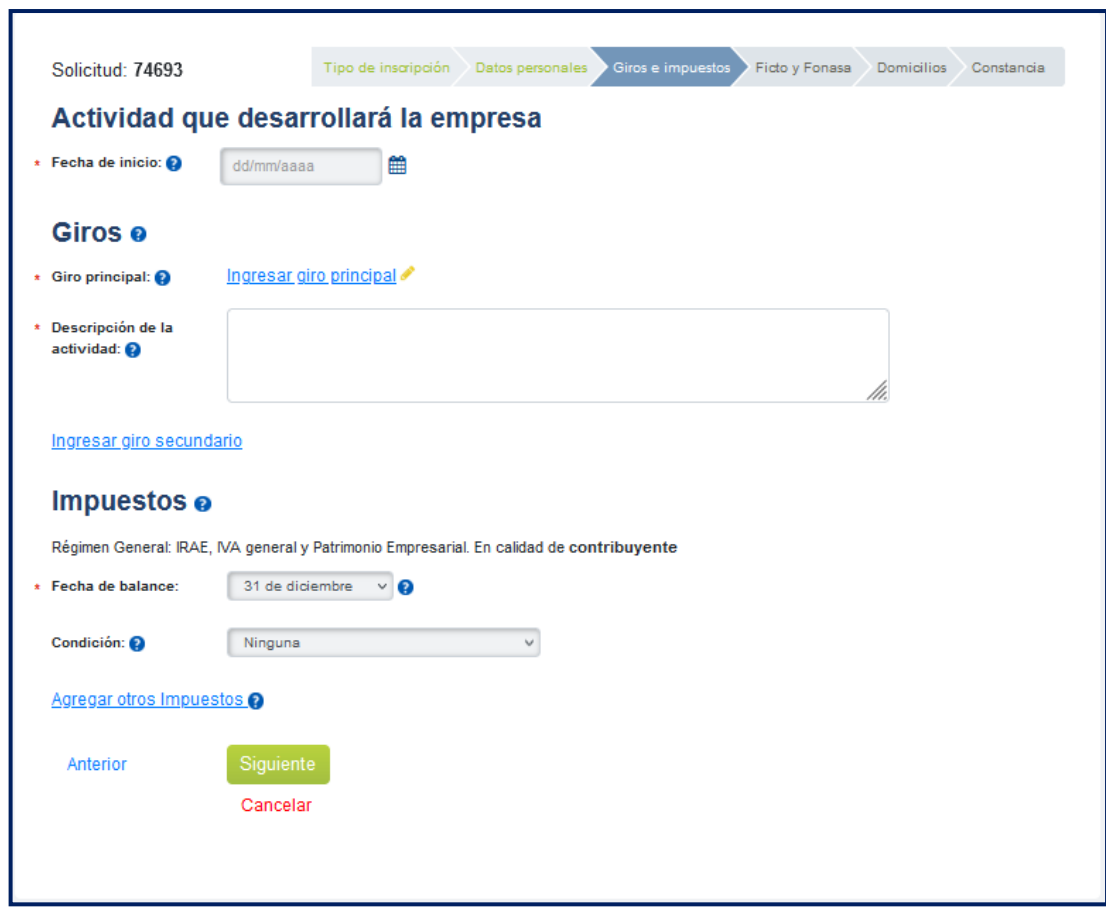

De requerir modificar o añadir más impuestos, una vez culminada la inscripción, lo podrá realizar desde el servicio en línea [Modificación de Datos Registrales.](https://servicios.dgi.gub.uy/servlet?accion=inicio)

### **Paso 4 - Fictos y Fonasa**

En este paso debe indicar por dónde corresponde realizar los aportes a la seguridad social, según el artículo 172 de la Ley 16.713.

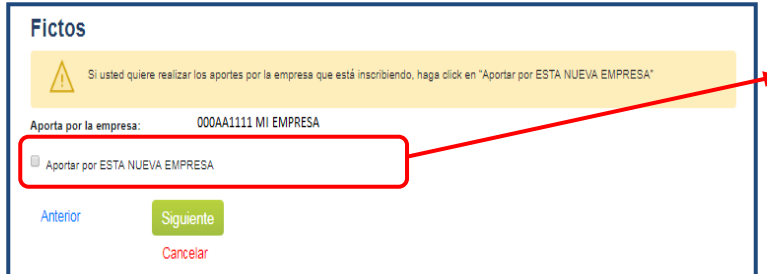

Seleccione cuando corresponda realizar los aportes por la empresa que está registrando.

De corresponder realizar los aportes por otra empresa, debe marcar directamente «Siguiente».

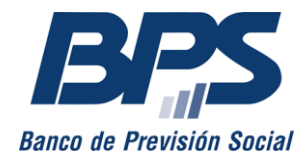

**Comunicado 12/2022**

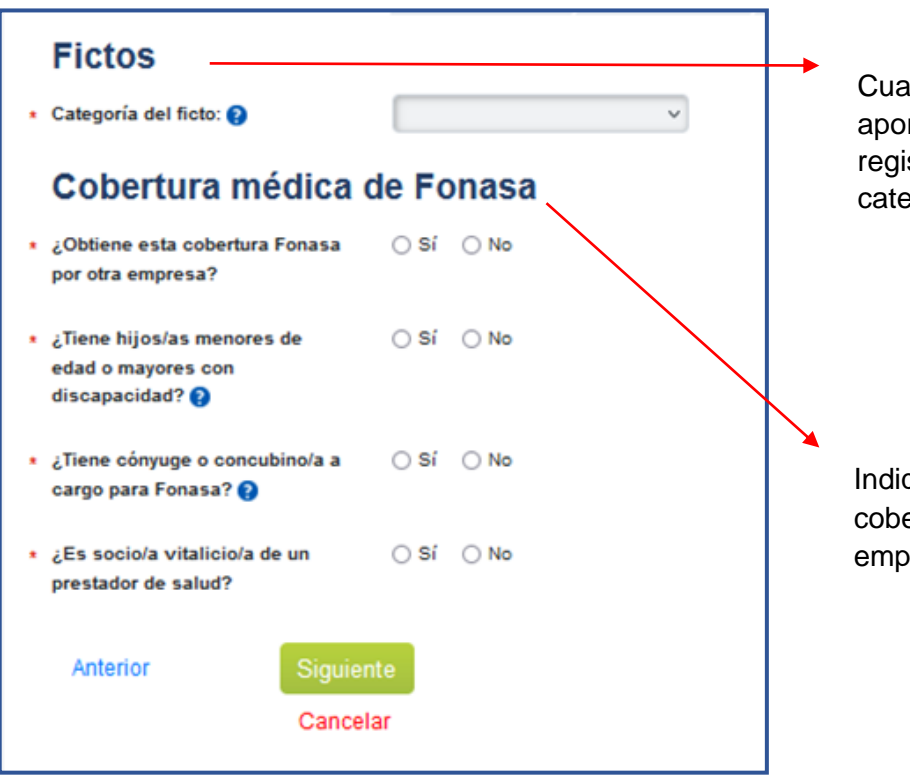

Cuando corresponde realizar aportes por la empresa que está registrando, debe optar por la categoría de sueldo ficto.

Indique si es beneficiario de la cobertura médica por esta u otra empresa y su situación familiar.

Seleccione «Siguiente» para continuar.

### **Paso 5 - Domicilios**

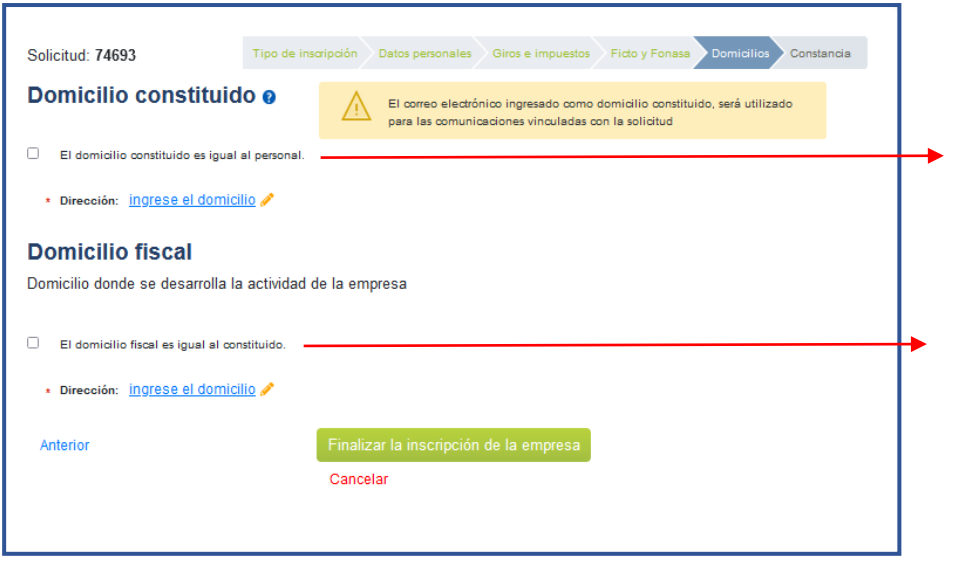

Debe marcar si el domicilio constituido coincide con el particular o ingresar el correspondiente.

Marque si el domicilio fiscal coincide con el constituido o ingrese el correspondiente.

Seleccione «Finalizar la inscripción de la empresa» para continuar.

### **Paso 6 - Constancia**

Una vez confirmada la solicitud, se emite la constancia y se envía al correo electrónico ingresado en el paso 2. Se debe tener en cuenta que a esta dirección se enviará toda comunicación relativa al trámite.

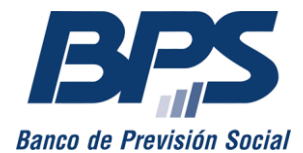

**Comunicado 12/2022**

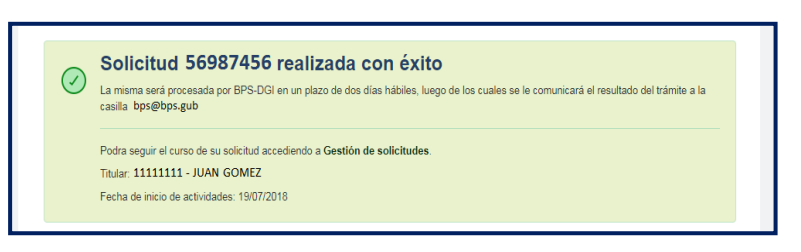

Asimismo, seleccionando la opción «Gestión de solicitudes», se visualiza la grilla de solicitudes y se puede ver su el estado.

Una vez que el estado de la inscripción esté confirmado, debe constituir domicilio electrónico con BPS para notificarse sobre actuaciones, resoluciones e intimaciones de ATYR.

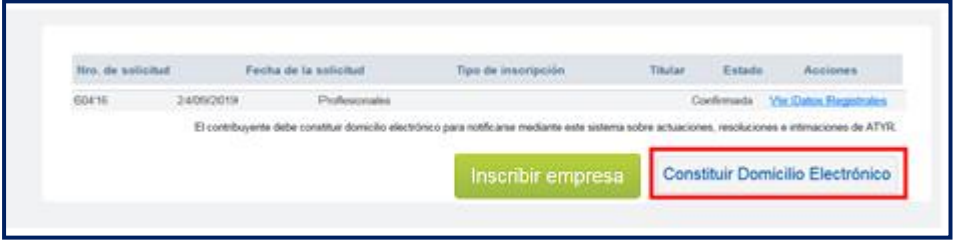

## **INSCRIPCIÓN DE MONOTRIBUTO**

### **Paso 1 - Tipo de inscripción**

Se debe seleccionar el tipo de inscripción «Monotributo» e indicar en la lista desplegable la opción correspondiente.<sup>2</sup> Luego, seleccionar «Siguiente».

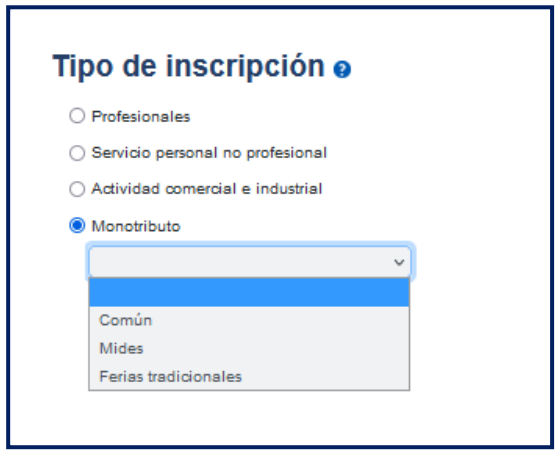

<sup>2</sup> La opción «Ferias tradicionales» solo se habilita por el período 1/11 al 31/1 de cada año.

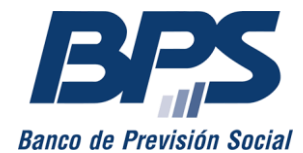

**Comunicado 12/2022**

## **Paso 2 - Datos personales**

En este paso se visualiza la siguiente información:

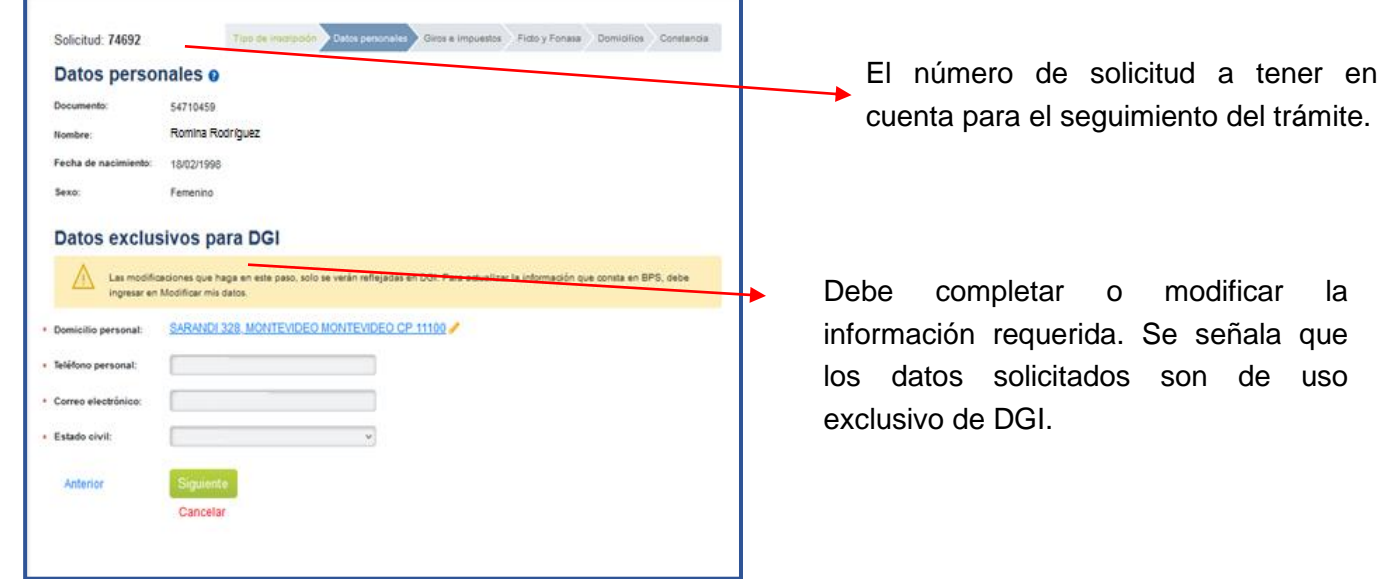

### **Datos personales**

En este punto se muestra información personal registrada en BPS. En caso de que esta información no esté correcta, debe solicitar su modificación desde el servicio en línea [Consúltenos,](http://www.bps.gub.uy/8763/) tema *Empresarios*, motivo *Inscripción web de empresas*, adjuntando una copia escaneada del documento de identidad. Se señala que no debe continuar la transacción hasta verificar el cambio solicitado.

### **Paso 3 - Giros y Fonasa**

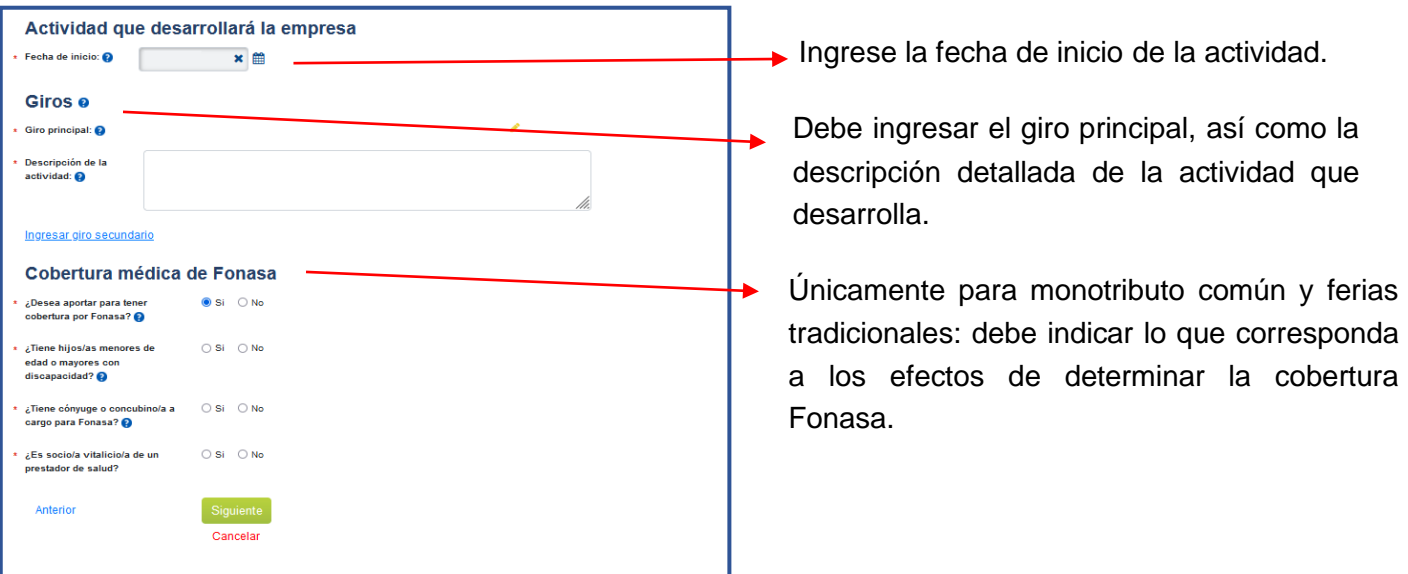

Seleccione «Siguiente» para continuar.

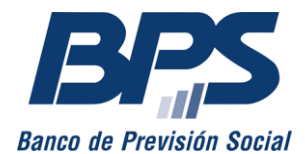

#### **Comunicado 12/2022**

### **Paso 4 - Domicilios**

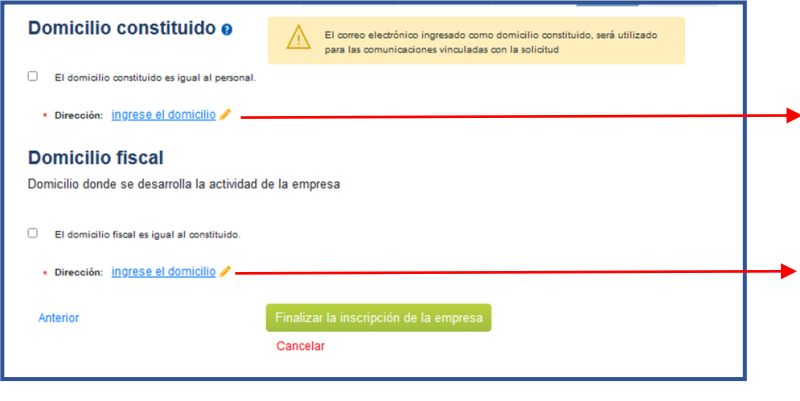

Debe marcar si el domicilio constituido coincide con el particular o ingresar el que corresponda.

Marque si el domicilio fiscal coincide con el constituido o ingrese el que corresponda.

Para completar su solicitud, seleccione «Finalizar la inscripción de la empresa».

### **Paso 5 - Constancia**

Una vez confirmada la solicitud, se emite la constancia y se envía al correo electrónico ingresado en el paso 2. Se debe tener en cuenta que a esta dirección se enviará toda comunicación relativa al trámite.

Asimismo, seleccionando la opción «Gestión de solicitudes», se visualiza la grilla de solicitudes y se puede ver su estado.

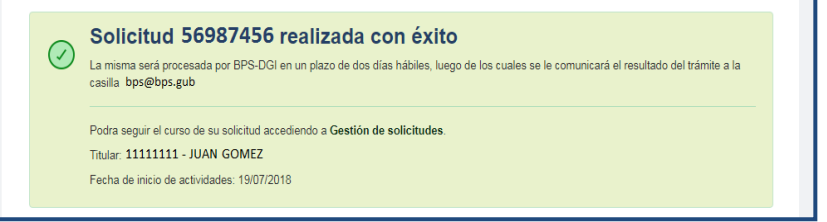

Una vez que el estado de la inscripción esté confirmado, debe constituir domicilio electrónico con BPS para notificarse sobre actuaciones, resoluciones e intimaciones de ATYR.

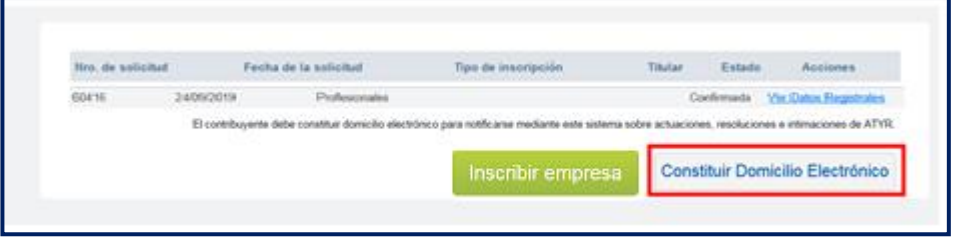

### **3. Retomar o eliminar solicitud incompleta**

Las solicitudes incompletas o no enviadas pueden retomarse o eliminarse desde la grilla inicial.

La solicitud se retoma desde la última pantalla guardada, siempre que se realice dentro del mes correspondiente a la fecha de inicio de actividades.

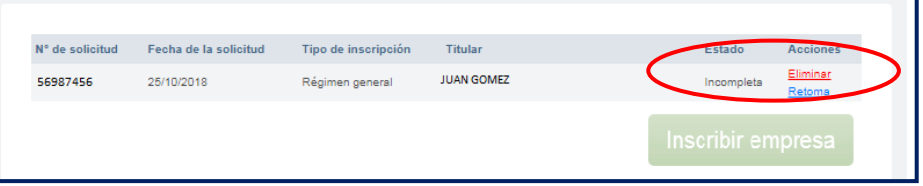

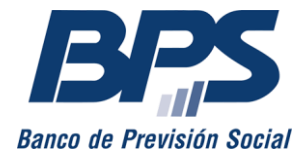

**Comunicado 12/2022**

En caso de seleccionar «Eliminar», se visualiza el siguiente mensaje:

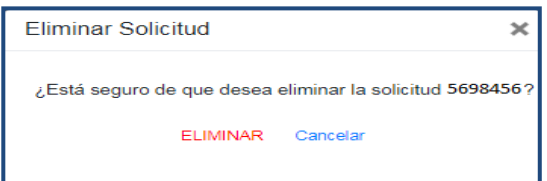

Una vez eliminada la solicitud, se debe ingresar una nueva.

### **4. Solicitud confirmada**

En un plazo de dos días hábiles recibirá información del resultado del trámite:

• **Aprobado:** se otorga número de empresa y RUT, finalizando así el trámite.

Cabe señalar que el valor de un timbre profesional será incluido en la cuenta de la empresa, a excepción de la inscripción de monotributo Mides, que no genera este costo.

• **Rechazado:** se informa el motivo y las acciones a seguir.

## **SOCIEDAD DE HECHO**

### **Paso 1 - Tipo de inscripción**

Luego de seleccionar la naturaleza jurídica «Sociedad de hecho», debe indicar el tipo de inscripción que va a realizar.

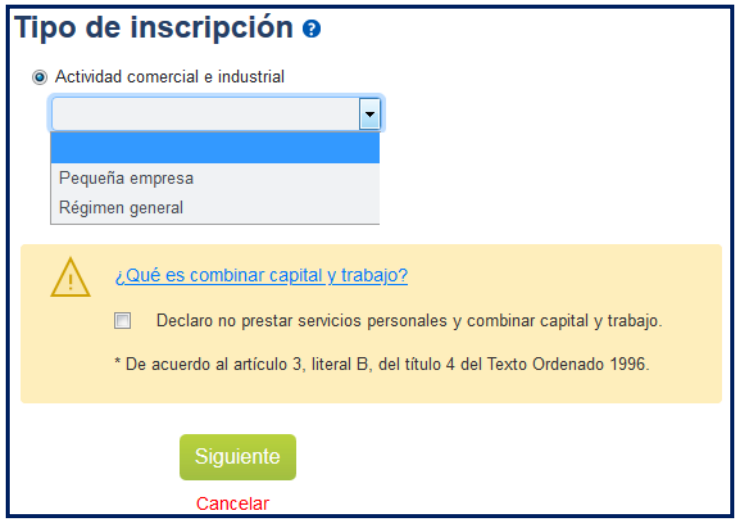

Debe marcar la opción «Declaro no prestar servicios personales y combinar capital y trabajo» en forma previa a elegir «Siguiente» para continuar con la transacción.

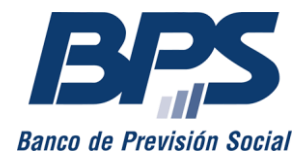

**Comunicado 12/2022**

### **Paso 2 - Datos de los integrantes**

En este paso se visualiza la siguiente información:

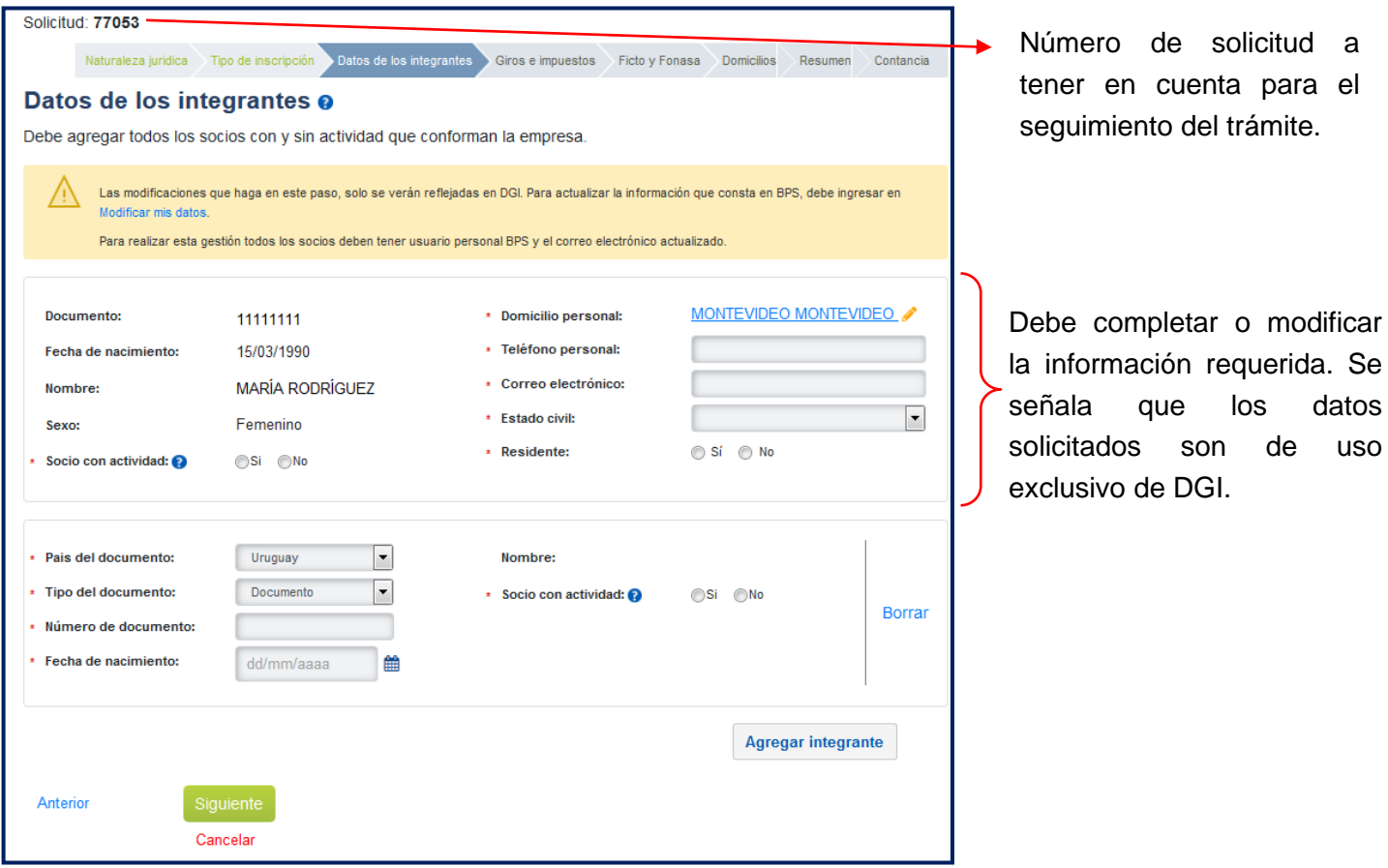

En este punto se muestra información personal registrada ante BPS. Para modificar los datos de contacto acceda a [Modificar mis datos.](https://scp.bps.gub.uy/PortalServLineaWeb/serv_emb?escr=¶mConfig=modificar)

En caso de que requiera modificar otros datos personales, debe solicitarlo desde el servicio [Consúltenos,](http://www.bps.gub.uy/8763/) tema *Empresarios*, motivo *Inscripción web de empresas*, adjuntando una copia escaneada del documento de identidad. Se señala que no debe continuar la transacción hasta verificar el cambio solicitado.

### **Paso 3 - Giros e impuestos**

Debe ingresar la siguiente información:

- 1. La **fecha de inicio** de actividad.
- 2. El **giro principal** de la empresa. Además, debe realizar una descripción de la actividad en forma detallada.

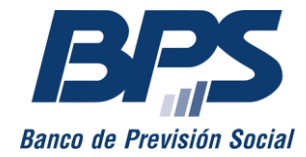

**Comunicado 12/2022**

- 3. En caso de realizar otras actividades, debe ingresar **giros secundarios**, así como sus descripciones.
- 4. **Impuestos**. Se muestran por defecto los impuestos correspondientes al régimen seleccionado en el paso 1. De contar con contabilidad suficiente, podrá modificar la fecha de balance (en «Régimen General»). En caso de corresponder, deberá indicar su condición de importador o exportador.

En caso de ser necesario, seleccione los impuestos adicionales.

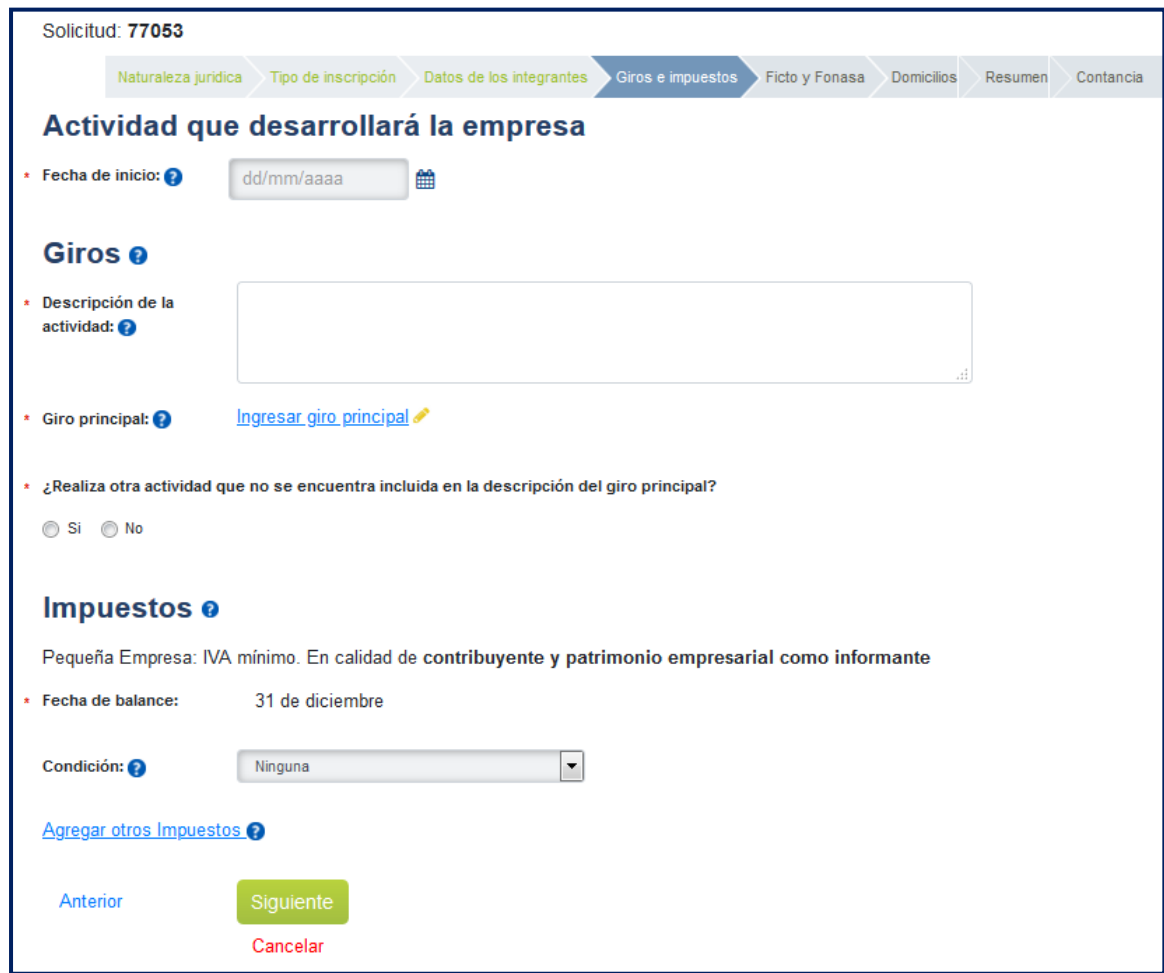

De requerir modificar o añadir más impuestos, una vez culminada la inscripción, lo podrá realizar desde el servicio en línea [Modificación de Datos Registrales.](https://servicios.dgi.gub.uy/servlet?accion=inicio)

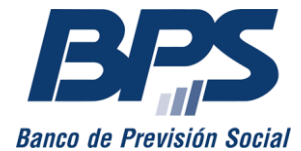

### **Paso 4 - Fictos**

**Comunicado 12/2022**

En este paso debe indicar la empresa por la cual corresponde realizar los aportes a la seguridad social.

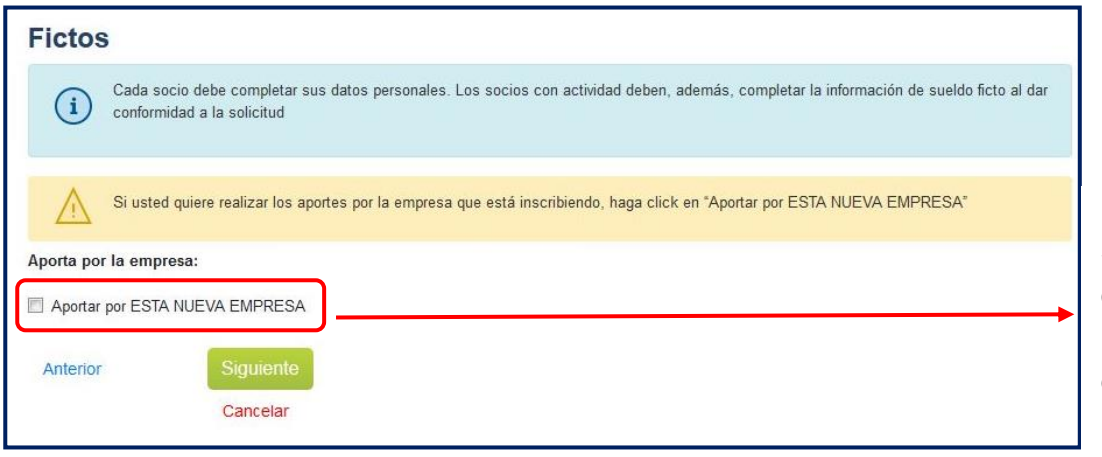

Seleccione cuando corresponda realizar los aportes por la empresa que está registrando.

De corresponder realizar los aportes por otra empresa, debe dejar sin marcar la opción «Aportar por esta nueva empresa» y seleccionar «Siguiente».

### **Paso 5 - Domicilios**

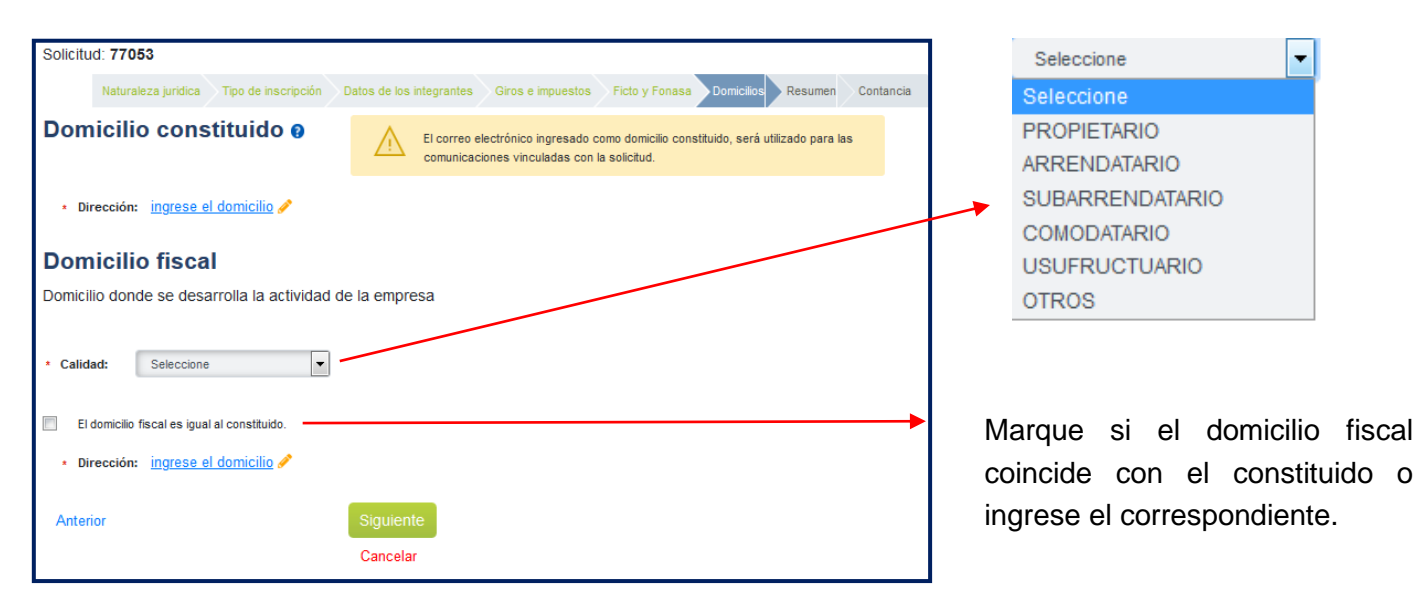

Seleccione «Siguiente» para continuar.

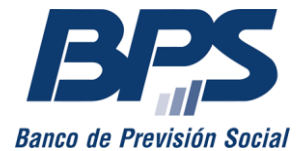

**Comunicado 12/2022**

### **Paso 6 - Pantalla de resumen**

Se visualizan los datos ingresados. Verifique que sean correctos y presione «Confirmar la inscripción de la empresa» para finalizar.

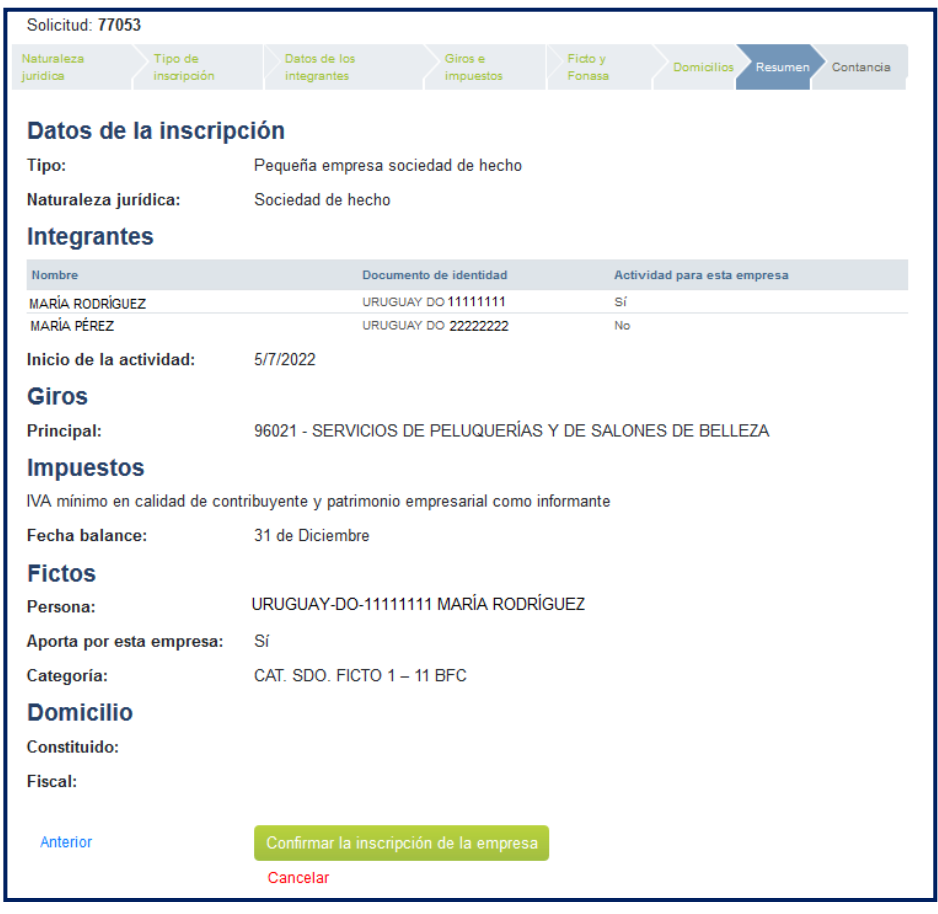

### **Paso 6 - Constancia**

Una vez confirmada la solicitud se envía al correo electrónico a cada integrante para que den su conformidad a la inscripción de la empresa. Para ello, cuentan con 72 horas hábiles. Una vez transcurrido el plazo, de no contar con la aprobación de todos los integrantes de la sociedad, la inscripción quedará sin efecto y se deberá ingresar una nueva solicitud.

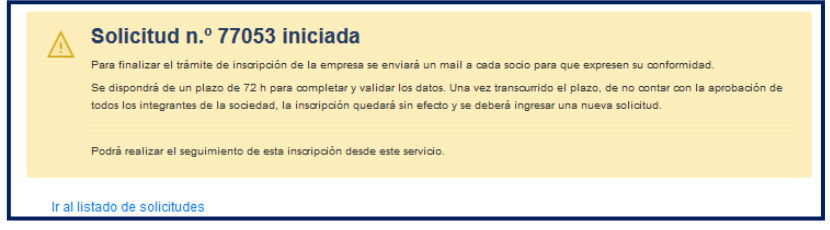

Asimismo, seleccionando la opción «Ir al listado de solicitudes», se visualizan los estados de aprobación o rechazo de cada integrante.

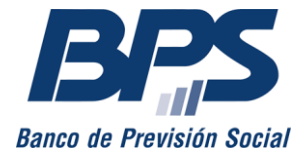

### **Comunicado 12/2022**

Una vez que el estado de la inscripción esté confirmado, deben constituir domicilio electrónico con BPS para notificarse sobre actuaciones, resoluciones e intimaciones de ATYR.

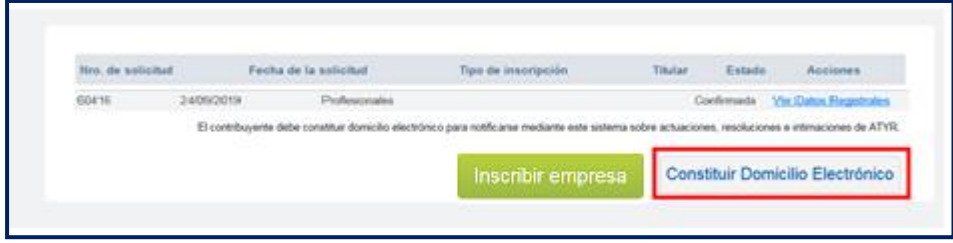

Por mayor información, puede comunicarse al 0800 2001, Asistencia al Contribuyente.